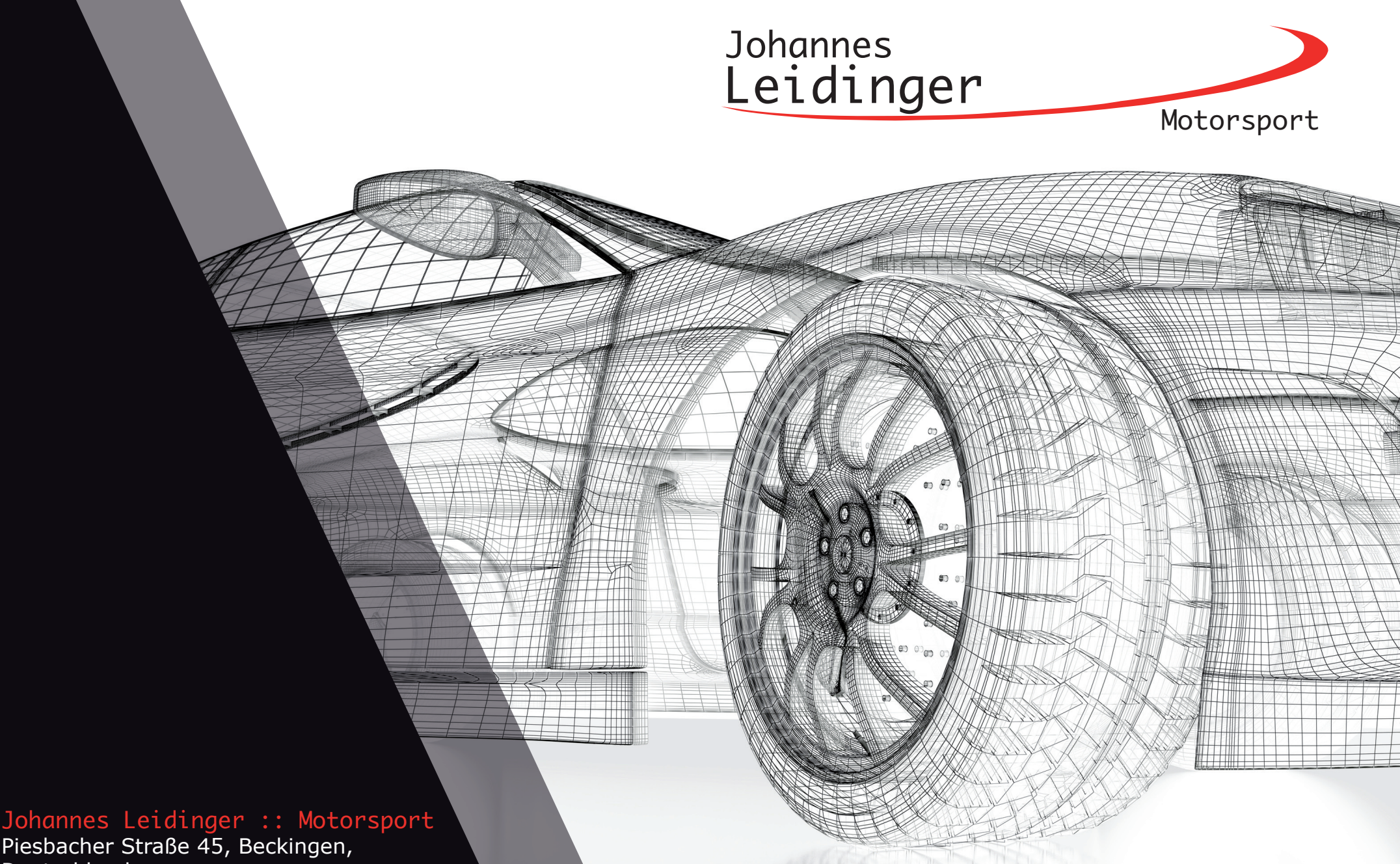

Deutschland Telefon: +49 (0) 6838 9781541 E-Mail: info@jol-engineering.com

# **TC Database**

Stellt eine Verbindung mit der TimeCommander live Datenbank her um Informationen zu Sessions und dem eigenen Fahrzeug einzubinden. Es wird eine TC live Lizenz benötigt.

## **connect with TimeCommander**

Schaltet die Verbindung zu TimeCommander live an oder aus. Konnte nach aktivieren dieser Option eine Verbindung zur TimeCommander live Datenbank hergestellt werden, erscheint die Information "connected" und das Ablaufdatum der Lizenz wird angezeigt.

Erscheint die Information "notConnected" konnte keine Verbindung zur Datenbank hergestellt werden. Klicken Sie in diesem Fall auf "setup DB connection".

### **setup DB connection**

Öffnet die ODBC Datenbankverknüpfungen. Wählen Sie hier Ihren Datenbankserver für TimeCommander live aus.

- 1. Wählen Sie den Datenbankserver
- 2. Geben Sie den Benutzernamen "sa" ein und das Kennwort ein. Aktivieren Sie "Speichern des Kennwort zulassen"
- 3. Wählen Sie die "TCLive" Datenbank aus.

Klicken Sie auf OK.

Weitere Infos zu ODBC Verbindungen finden Sie im Installationshandbuch.

#### **Event**

Wählen Sie das aktuelle Event aus Ihrer TimeCommander live Datenbank aus. Die Session Zeiten werden in diesem Fall übernommen und müssen nicht im folgenden Reiter "Session times" erneut gepflegt werden!

#### **Outing**

Wählen Sie das aktuell laufende Outing aus Ihrer TimeCommander live Datenbank aus.

Oder (empfohlen), aktivieren Sie die Option "automatic". Das aktuelle Outing sowie das folgende Outing wird in diesem Fall automatisch ermittelt und ausgewählt.

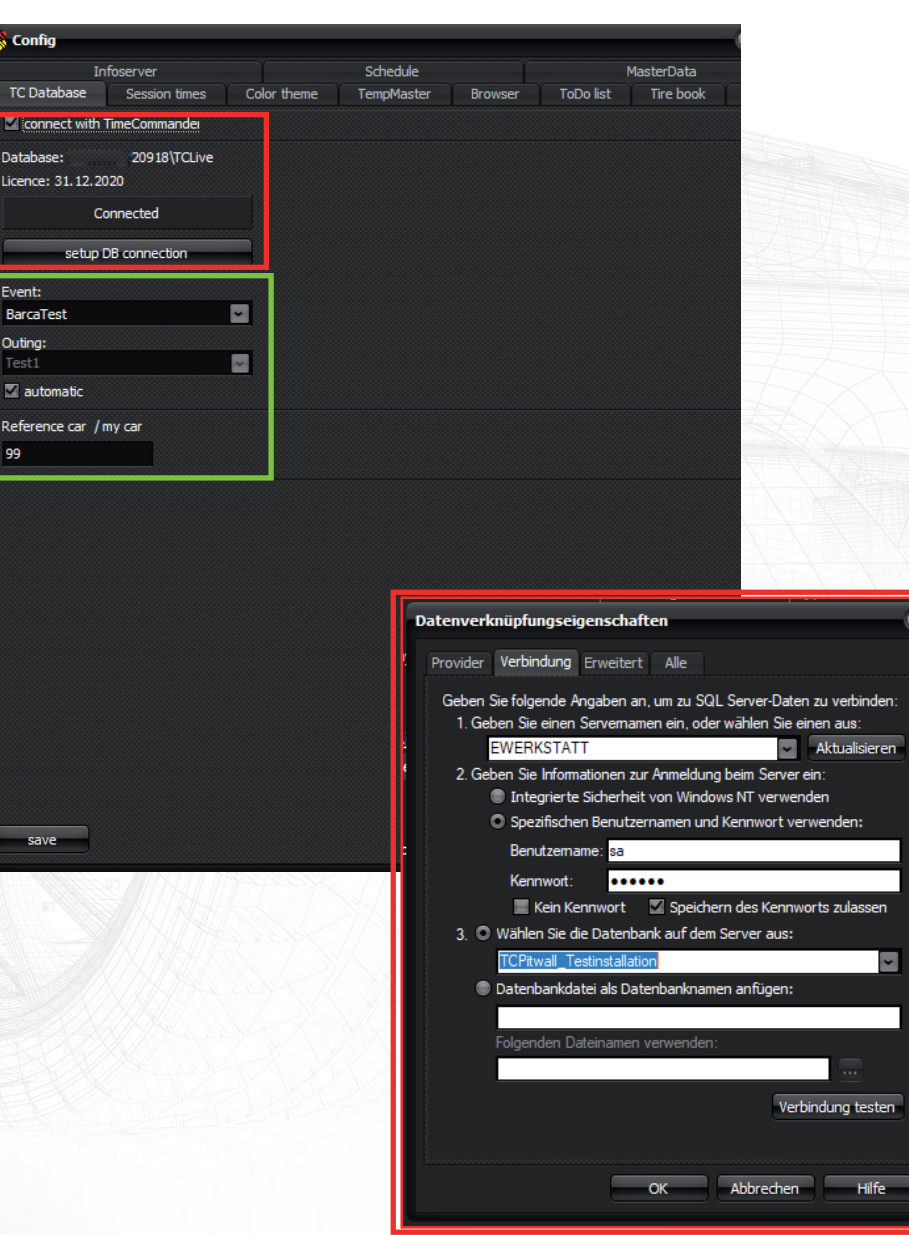

# **Session times**

Die Zeitinformationen zu jeder Session des Wochenende.

Wenn eine Verbindung zu einer TimeCommander live Datenbank besteht, werden die Informationen von dort übernommen und müssen hier nicht bearbeitet werden!

# **Start Date Time**

Datum und Uhrzeit an dem die Session beginnt im Format: TT.MM.JJJ HH:MM:SS Durch einen Doppelklick in das Feld, wird das aktuelle Datum und Uhrzeit eingetragen und kann leicht angepasst werden.

Durch klick auf "..." können Sie Datum und Uhrzeit leicht mit Hilfe eines Assistenten auswählen.

# **Duration**

Die Dauer der jeweiligen Session. Angabe in vollen Minuten.

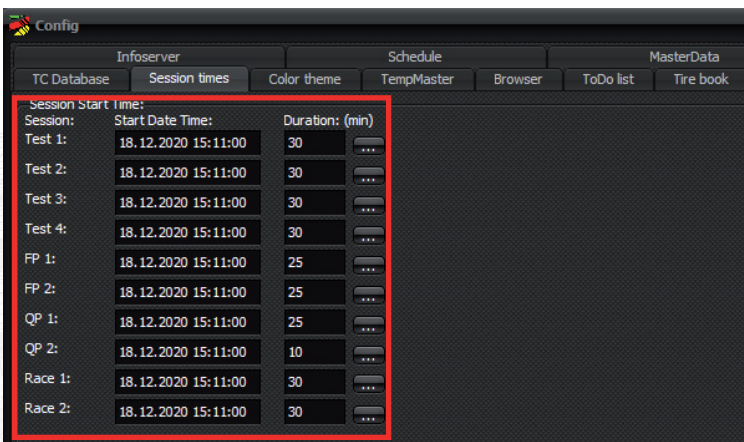

© 2019/2020. Johannes Leidinger :: Motorsport. All Rights Reserved.

## **Color theme**

Es stehen verschiedene Farbschemen zur Auswahl. Diese können hier gewählt werden

# **Color theme**

Auswahl des aktuellen Farbschema. Es stehen verschiedene Themen mit verschieden starken Kontrastverhältnissen und Grundfarben zur Auswahl.

# **Colors fuelplan**

Die Farbeinstellungen für die Tabellen des "Fuelplan". Die Farben für neue, bestätigte und abgeschlossene Aufträge in der Tabelle können eingestellt werden.

## **Fonts**

Die Schriftart und Schriftgröße für alle Tabellen (bsp. Fuelplan, Tireplan) kann hier individuell angepasst werden.

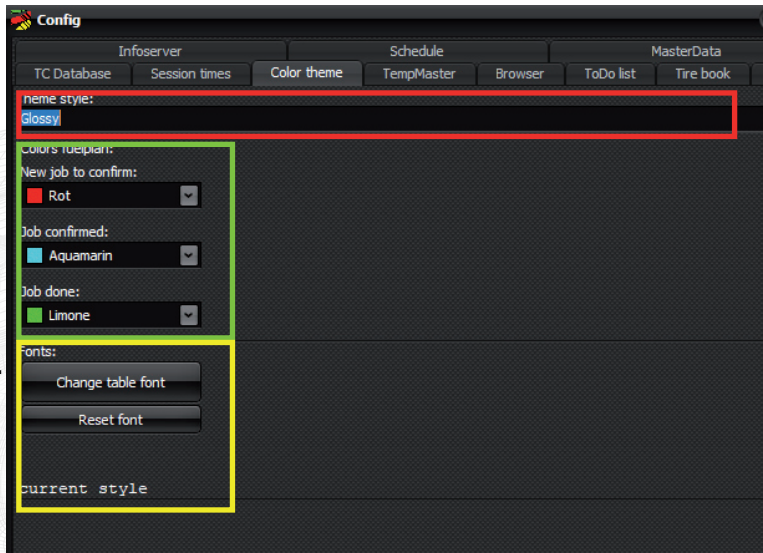

© 2019/2020. Johannes Leidinger :: Motorsport. All Rights Reserved.

## **TempMaster**

Wurden optionale Temperaturmodule erworben, um beliebige Temperaturen (bsp. Strecke, Luft, Reifenheizzelt etc.) zu überwachen, werden diese hier konfiguriert.

### **use Tempmaster**

Schaltet die Funktion allgemein an oder aus.

## **TempMaster 1 / TempMaster 2**

Es können zwei separate TempMaster Geräte je PC angeschlossen werden. Das entsprechende Gerät wird im Dropdown Menü ausgewählt. Weietre Informationen dazu entnehmen Sie der TempMaster Bedienungsanleitung.

#### **IP Adresse**

Haben Sie einen TempMaster mit WiFi gekauft, wird hier die IP Adresse des Gerät eingetragen

#### **COM port**

Haben Sie einen TempMaster mit USB gekauft, wird hier der COM-Port der virtuellen seriellen Verbindung eingetragen.

#### **test connection**

Prüft die Verbindungseinstellungen zum TempMaster Gerät.

#### **show specials**

Blendet Optionen zur kalibrierung und abgleichung der Temperatursensoren ein.

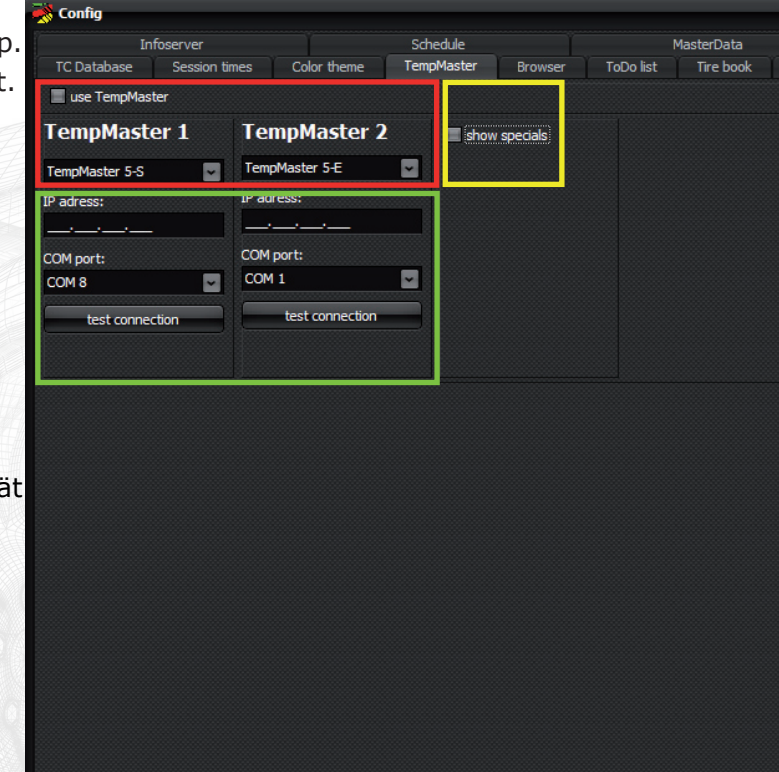

© 2019/2020. Johannes Leidinger :: Motorsport. All Rights Reserved.

# **Browser**

Für den programmeigenen Browser können beliebige Webseiten voreingestellt werden. Geben Sie, z.B. Webseiten mit aktuellen Wetterinformationen oder externen Streckeninformationen, ein und speichern diese für einen schnellen Zugriff ab.

#### **save**

Speichert die eingetragene URL in die Liste.

**delete**

Löscht die ausgewählte URL aus der Liste.

### **set registry key**

Sollten manche Webseiten nicht korrekt dargestellt werden, ist es je nach Betriebssystem nötig, einen Wert in der Windows Registry anzupassen. Ein klick auf diesen Schalter erledigt das. Achtung! Das Programm muss dazu mit Administratorrechten gestartet werden!

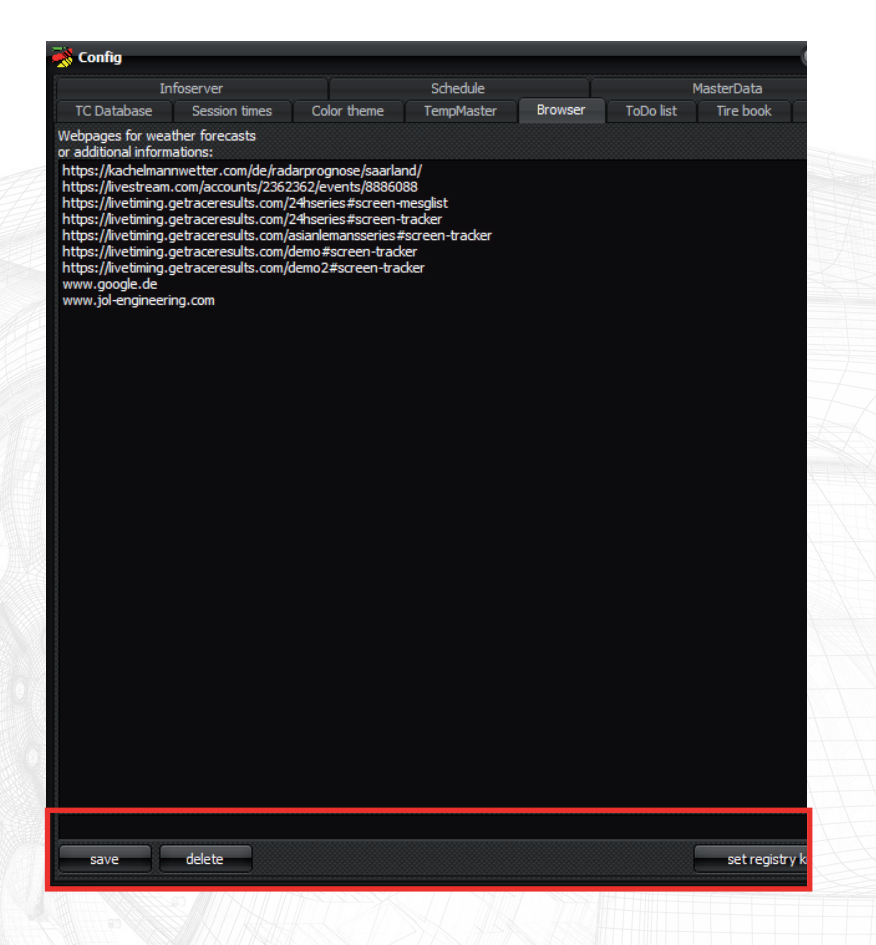

# **private ToDo list**

Beliebige ToDo Listen werden hier angelegt und abgespeichert. Diese Listen können später im Programm angezeigt, ggf. ergänzt und abgearbeitet werden. Die privaten ToDo Listen werden nur dem aktuellen Benutzer am jeweiligen Arbeitsplatz angezeigt und dienen der persönlichen Nutzung.

### **ToDo list templates**

Wählen Sie eine vorhandene ToDo Liste aus um diese zu löschen oder zu bearbeiten.

Schreiben Sie einen neuen Namen in das Feld und klicken auf "new" um eine neue Liste zu erstellen.

#### **new**

Erstellt eine neue ToDo Liste.

#### **delete**

Löscht die ausgewählte ToDo Liste

#### **save**

Nachdem eine ToDo Liste neu erstellt oder eine vorhandene ausgewählt wurde, kann die Liste bearbeitet werden.

Schreiben Sie eine neue Aufgabe in das Textfeld und klicken Sie auf "save" um die Aufgabe der ausgewählten Liste hinzuzufügen.

### **delete**

Löscht die ausgewählte Aufgabe aus der ToDo Liste.

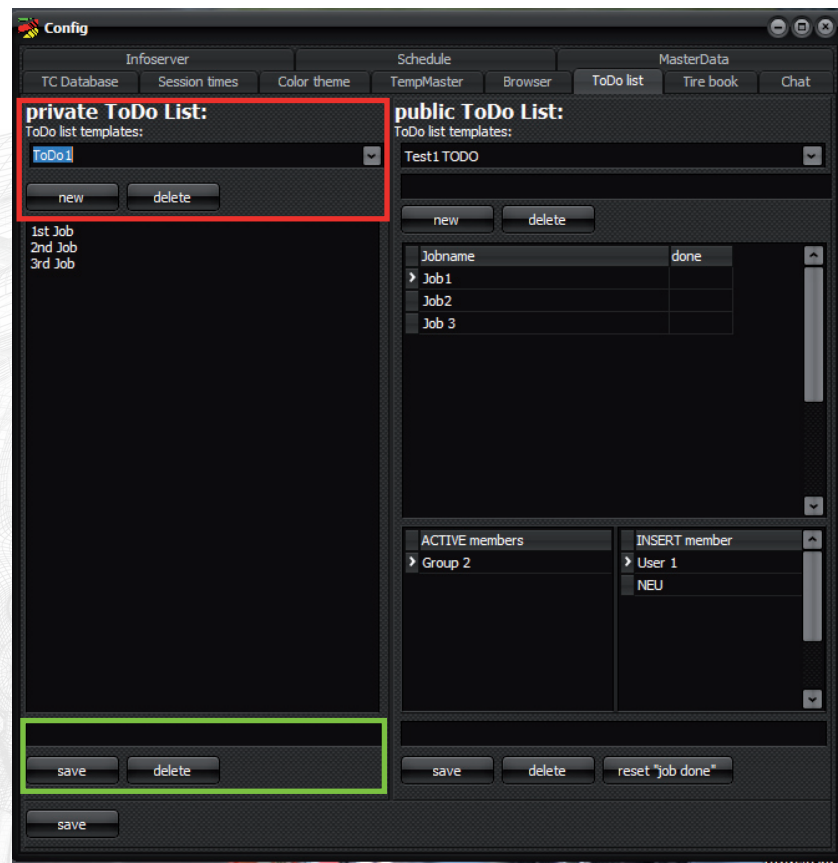

# **public ToDo list**

Beliebige ToDo Listen werden hier angelegt und abgespeichert. Diese Listen können später im Programm angezeigt, ggf. ergänzt und abgearbeitet werden. Die öffentlichen ToDo Listen werden in der Datenbank gespeichert.

Die Listen können Benutzer oder Benutzergruppen zugewiesen werden. Aufgaben werden jedem Nutzer innerhalb der Benutzergruppe als erledigt oder noch offen angezeigt, je nach Zustand.

# **ToDo list templates**

Wählen Sie eine vorhandene ToDo Liste aus um diese zu löschen oder zu bearbeiten.

Schreiben Sie einen neuen Namen in das Feld und klicken auf "new" um eine neue Liste zu erstellen, "delete um die ausgewählte Liste zu löschen.

#### **Jobliste**

Zeigt die Aufgaben der ausgewählten ToDo Liste an.

# **ACTIVE members / ISNERT members**

In der Liste "ACTIVE members" werden die Benutzer/Benutzergruppen angezeigt, die dieser ToDo Liste zugeordnet sind. In der Liste "INSERT members" werden die Benutzer/Benutzergruppen angezeigt, die der ausgewählten ToSo Liste zur Zeit nicht zugeordnet sind.

Hinzufügen und entfernen von Benutzer/Benutzergruppen zu einer ToDo liste können Sie durch doppelklick auf den jeweiligen Tabelleneintrag.

#### **new**

Zum hinzufügen einer Aufgabe in die ausgewählte ToDo Liste, schreiben Sie die Bescheibung der Aufgabe in das Textfeld und klicken Sie auf "save" um die Aufgabe der ausgewählten Liste hinzuzufügen.

#### **delete**

Löscht die ausgewählte Aufgabe aus der ToDo Liste.

# **reser "Job done"**

Setzt alle Aufgaben der ausgewählten To do Liste als nicht erledigt zuück.

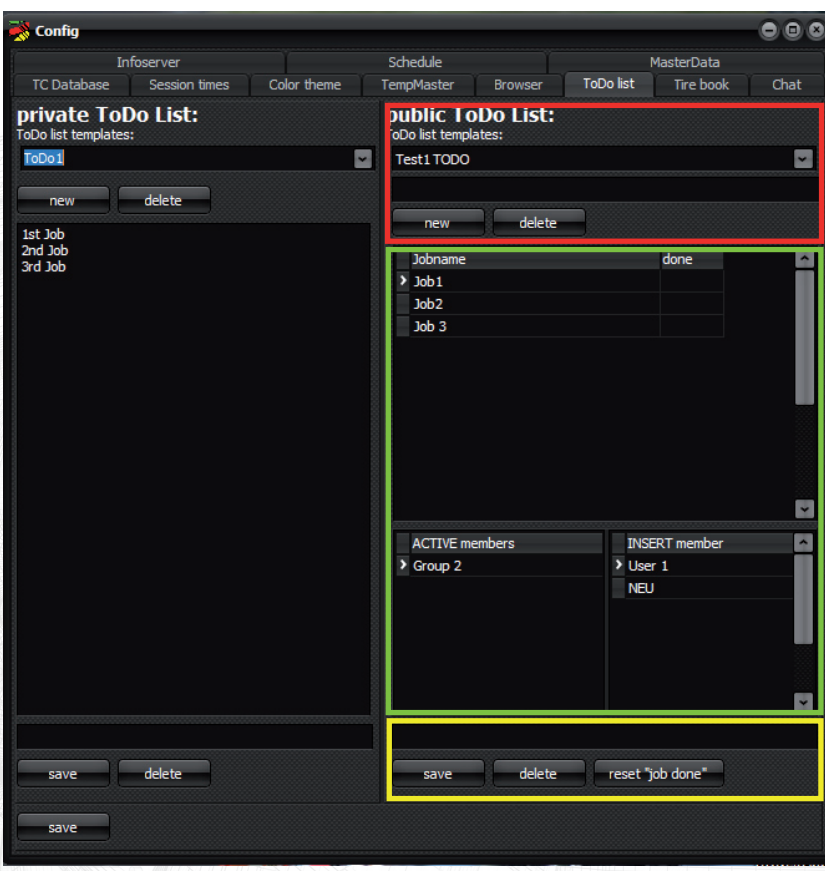

### **Tire book**

Einstellungen zum Tire book.

#### **one tireset consits of...**

Legen Sie hier bitte fest ob ein Reifensatz für Sie aus zwei oder vier einzelnen Reifen besteht.

#### **Color tireset prepare**

Die Farbe, in welcher Reifensätze gekennzeichnet werden, die zur Vorbereitung markiert wurden.

#### **Color tireset next set**

Die Farbe, in welcher der Reifensatz gekennzeichnet wird, der als nächster benötigter Reifensatz markiert wurde.

#### **Color tireset finished**

Die Farbe, in welcher Reifensätze gekennzeichnet werden, die vom Reifentechniker als vorbereitet und einsatzbereit markiert wurden.

#### **Color tireset front**

Die Farbe, in welcher Reifensätze gekennzeichnet werden, die aktuell auf der Vorderachse des Fahrzeuges montiert sind.

#### **Color tireset rear**

Die Farbe, in welcher Reifensätze gekennzeichnet werden, die aktuell auf der Hinterachse des Fahrzeuges montiert sind.

#### **Delete tireset and history**

Setzt das Tirebook zurück. Löscht alle angelegten Reifensätze und Historien.

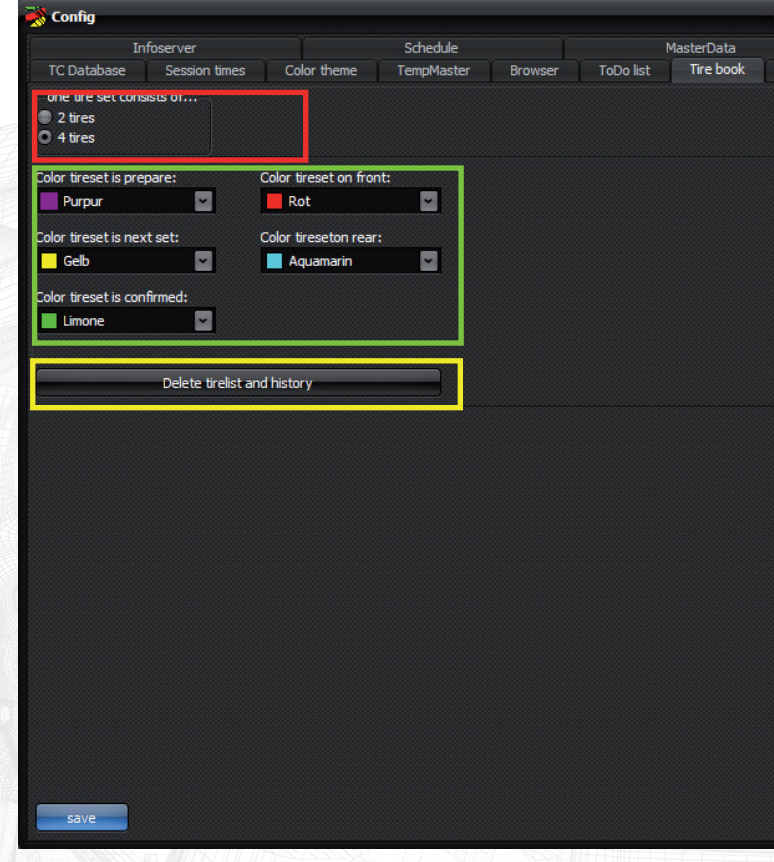

## **Infoserver**

Einstellungen zum Layout und Webserver der Teaminfo.

# **Background color**

Der Hintergrund aller Seiten wird, in dieser Farbe dargestellt.

### **Font color**

Die Schrift aller Seiten wird, in dieser Farbe dargestellt.

### **Background picture**

Sie können ein Foto auswählen, das auf allen Seiten als Hintergrundbild verwendet wird.

"remove" löscht das Foto und der Hintergrund wird nur in der ausgewählten Farbe dargestellt.

### **header logo**

Sie können ein Foto oder Logo auswählen, das auf allen Seiten oben links, sowie groß auf der Startseite angezeigt wird. (Bsp: Teamlogo)

### **Webserver root folder**

Das Verzeichnis auf dem Webserver in dem die erstellte Webseite gespeichert wird. Nutzen Sie den Standart Windows Webserver, ist der Eintrag bereits korrekt vorbsesetzt!

### **delete roor folder, delete all data**

Löscht die komplette Teaminfo und Sie können eine neue erstellen.

## **check webserver is running**

Öffnet ein Browserfenster. Wenn keine Fehlermeldung erscheint, läuft der Webserver korrekt.

# **Install the Microsoft IIS Service**

Bitte im Installationshandbuch nachlesen! Der Knopf installiert den Micosoft IIS.

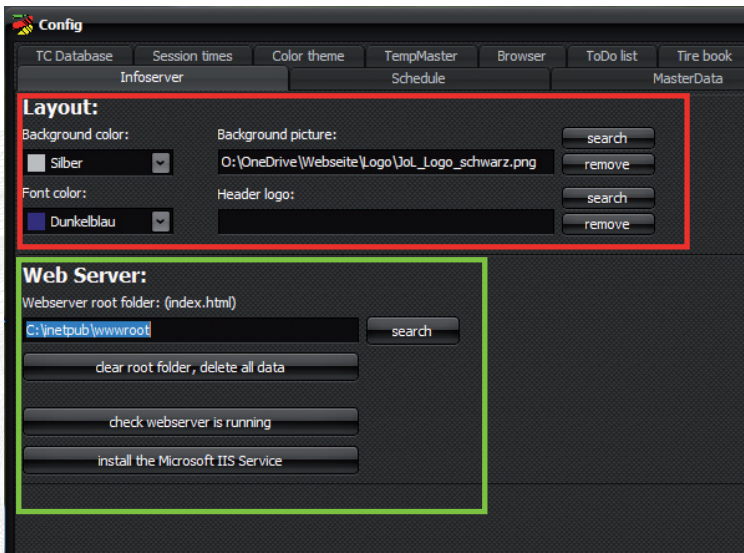

**Chat**

Einstellungen zum Layout des Teamchat.

**Chatname** Ihr Name, den Sie innerhalb des Chat verwenden wollen.

**Font Color** Die Farbe in der Ihre Nachrichten jedem Nutzer im Chat angezeigt werden soll.

**Max history** Anzahl der Nachrichten die im Chatverlauf angezeigt werden sollen.

**Font size** Schriftgröße des Chatverlauf.

**Delete chathistory** löscht den Chatverlauf.

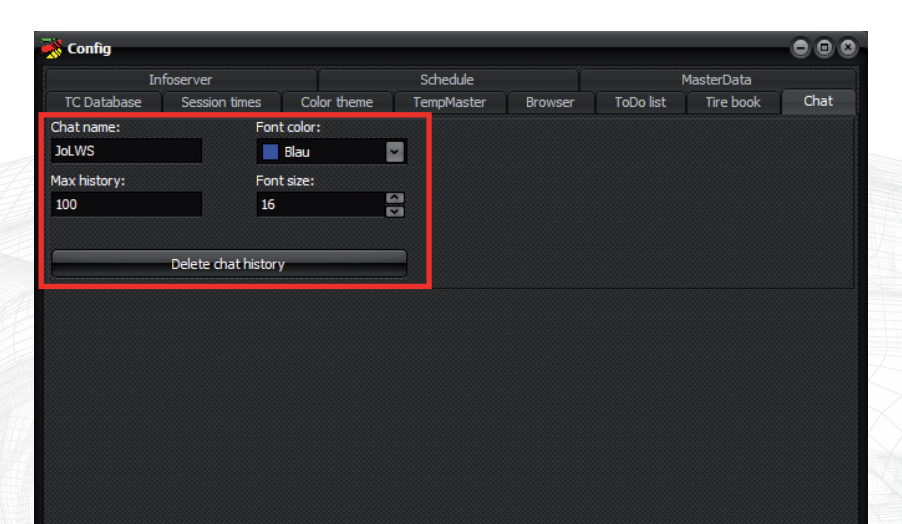

© 2019/2020. Johannes Leidinger :: Motorsport. All Rights Reserved.

#### **Schedule**

Teaminterner Zeit- und Terminplaner

# **Tabelle / new / edit / delete**

Übersicht aller Termine. Durch klicken auf "new" wird ein neuer Termin angelegt und das Fenster "meeting details" zum editieren öffnet sich. Ein angewählter Termin kann durch "delete" gelöscht oder durch "edit" bearbeitet werden.

#### **details**

Hier werden die Details zum in der linken Tabelle ausgewählten termin angezeigt. Die Bezeichnung, ein Infotext zum Termin, welchen Benutzer/Benutzergruppen der Termin zugeordnet ist und wann er stattfindet.

#### **meeting details**

Über das Fenster "meeting details" werden Termine bearbeitet. Benutzer/ Benutzergruppen deren der Termin zugeordnet ist, werden in der Tabelle unter "member info" angezeigt. Verfügbare Benutzer/Benutzergruppen in der Tabelle auf der rechten Seite. Die Zuordnung oder das Entfernen von Benutzer/ Benutzergruppen zu einem Termin geschieht durch einen doppelklick auf den jeweiligen Namen der Benutzer/Benutzergruppe.

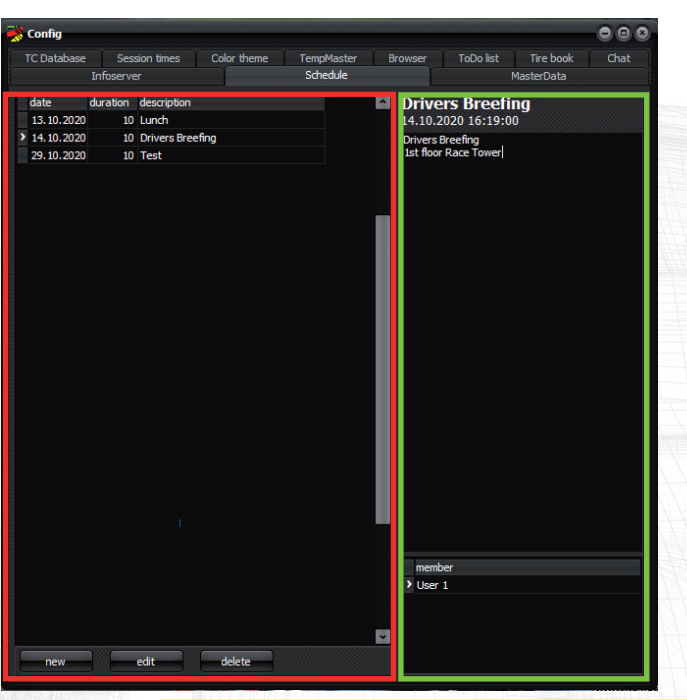

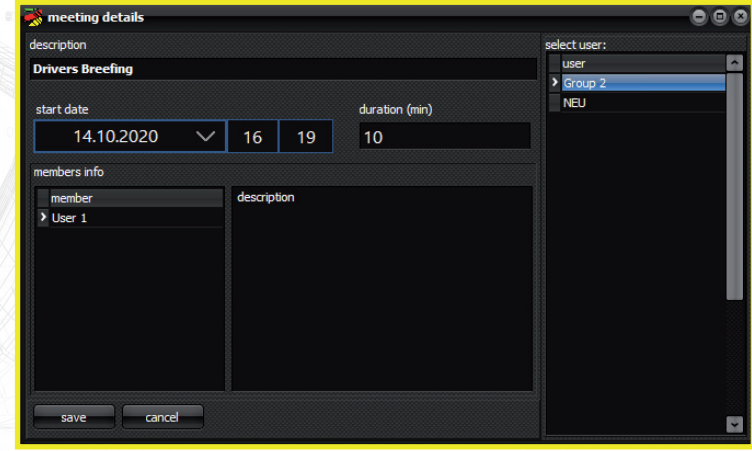

# **Session time**

Zeigt die verbleibende Dauer einer laufenden Session oder die Dauer bis zum Beginn der nächsten Session an. Optische Warnungen werden bei 5 Minuten und 1 Minute angezeigt.

## **Session start now!**

Bei einer Verzögerung des Zeitplan müssen Sie nicht zwingend in der Konfiguration die Startzeit der Session anpassen. Klicken Sie in dem Moment des Sessionstart auf "Session start now!" und die Startzeit wird automatisch angepasst.

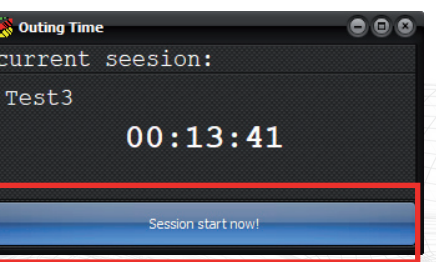

# **Stopwatch**

Stopuhr und Countdown. Die "Stopwatch" kann auch mehrfach geöffnet werden. Die Stopuhr arbeitet im Lapmodus. Vergangene Rundenzeiten werden gespeichert und im Fenster angezeigt. Nach aktivieren der Countdown Option, kann eine Laufzeit angegeben werden. Wärend der letzten 5 Minuten des Countdown wird eine optische Warung ausgegeben.

## **START, STOP/LAP**

Startet die Stopuhr, bzw. stoppt eine Runde und startet gleichzeitig die nächste. Die Rundenzeit wird für ca 3 Sekunden im oberen großen Feld angezeigt. Danach erscheint dort wieder die fortlaufende Zeit.

Alle gestoppten Rundenzeiten werden in der Liste gespeichert.

Im Countdown Modus, startet bzw. stoppt der Schalter den Countdown.

#### **Countdown**

Schaltet zwischen der Stopuhr und der Countdown Funktion um. Geben Sie die gewünschte Laufzeit ein im Format: HH:MM:SS.

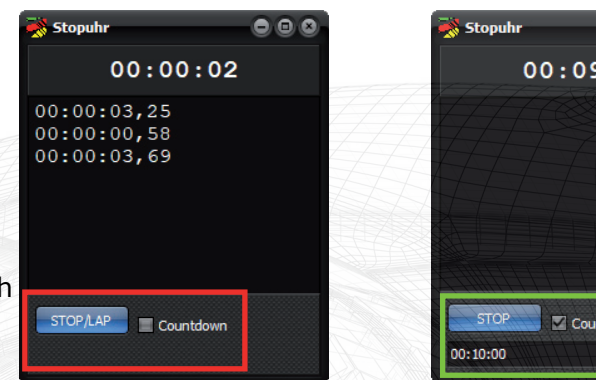

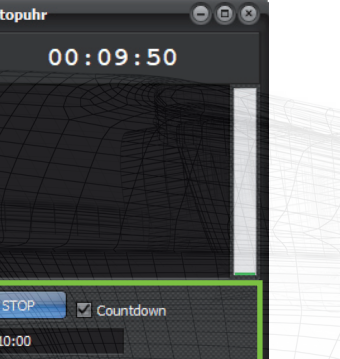

# **Clock**

Zeigt die aktuelle Uhrzeit sowie das aktuelle Datum an. (Systemzeit!)

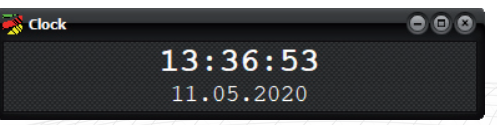

# **Chat**

Nutzen mehrere Anwender den TC Pitwall gleichzeitig (gleicher Installationsordern auf einem Netzlaufwerk!) können sie untereinander mithilfe des Chats kommunizieren.

#### **Search**

Suche nach Nachrichten im Chatverlauf.

### **send with enter!**

Beim drücken der "Enter" Taste in der Texteingabe wird kein Zeilenumbruch erzwungen, sondern die Nachricht sofort abgesendet.

#### **send**

Die geschriebene Nachricht wird gesendet.

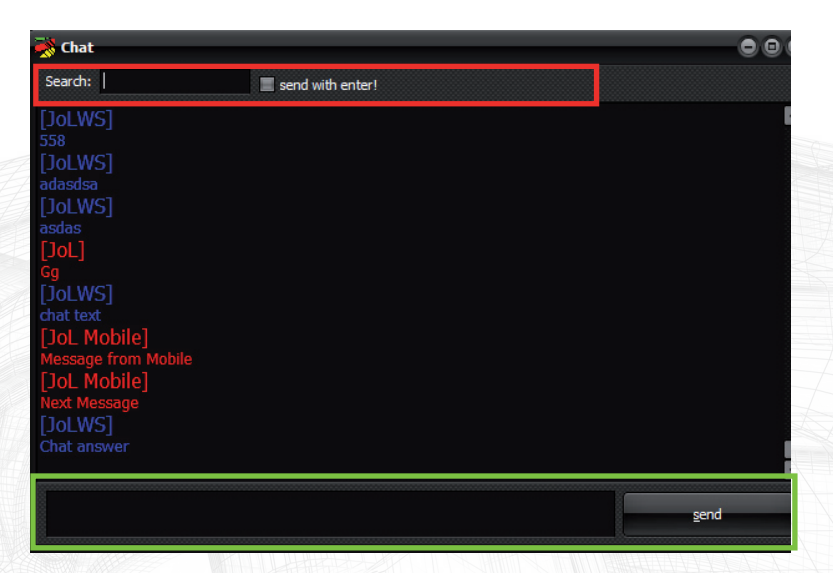

# **ToDo List**

Erstellen Sie einfache ToDo Listen und der TC Pitwall unterstützt Sie dabei, an alles Wichtige zu denken. Nach dem Öffnen einer Liste werden die einzelnen Aufgaben lila hinterlegt dargestellt. Werden sie abgehakt, wechselt die Farbe auf grün.

#### **private ToDo Listen**

#### **Liste**

Unerledigte Aufgaben sind lila hinterlegt. Sobald eine Aufgabe als erledigt gekennzeichnet wurde, wechselt die Farbe zu grün.

#### **select template**

Wählen Sie hier eine der in der Konfiguration hinterlegten Vorlagen aus. Nachdem eine Vorlage ausgewählt wurde sind alle Aufgaben zunächst als nicht erledigt markiert!

# **add item / insert**

Es können temporär neue Aufgaben zu einer ToDo Liste hinzugefügt werden. Tragen Sie den Namen der Aufgabe in das Feld ein und drücken Sie auf "insert". Diese Aufgaben werden nicht gespeichert und sind nur solange sichtbar, bis eine andere Vorlage ausgewählt oder das Fenster geschlossen wurde.

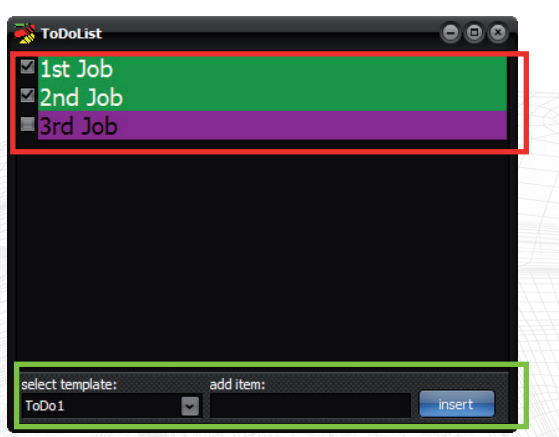

# **ToDo List**

#### **öffentliche ToDo Listen**

#### **Liste**

Unerledigte Aufgaben sind lila hinterlegt. Sobald eine Aufgabe als erledigt gekennzeichnet wurde, wechselt die Farbe zu grün.

## **select template**

Wählen Sie hier eine der in der Konfiguration hinterlegten Vorlagen aus.

### **select member / group**

Wählen Sie hier ihren Benutzer oder Benutzergruppennamen aus. Es werden alle Aufgaben der gewählten Benutzer/Benutzergruppe angezeigt.

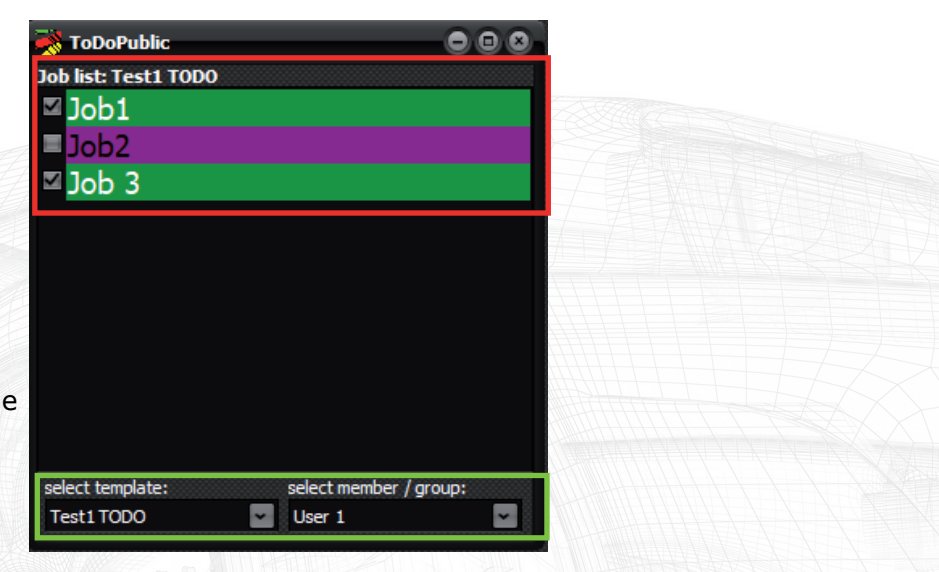

# **Browser**

Der integrierte Webbrowser kann auch mehrfach geöffnet werden.

# **Auswahlliste / go**

Wählen Sie aus der Liste eine der bereits zuvor unter Config hinterlegten Webseiten aus, oder tippen Sie die Adresse einer beliebigen Webseite ein. Ein Klick auf "go" navigiert zur Webseite.

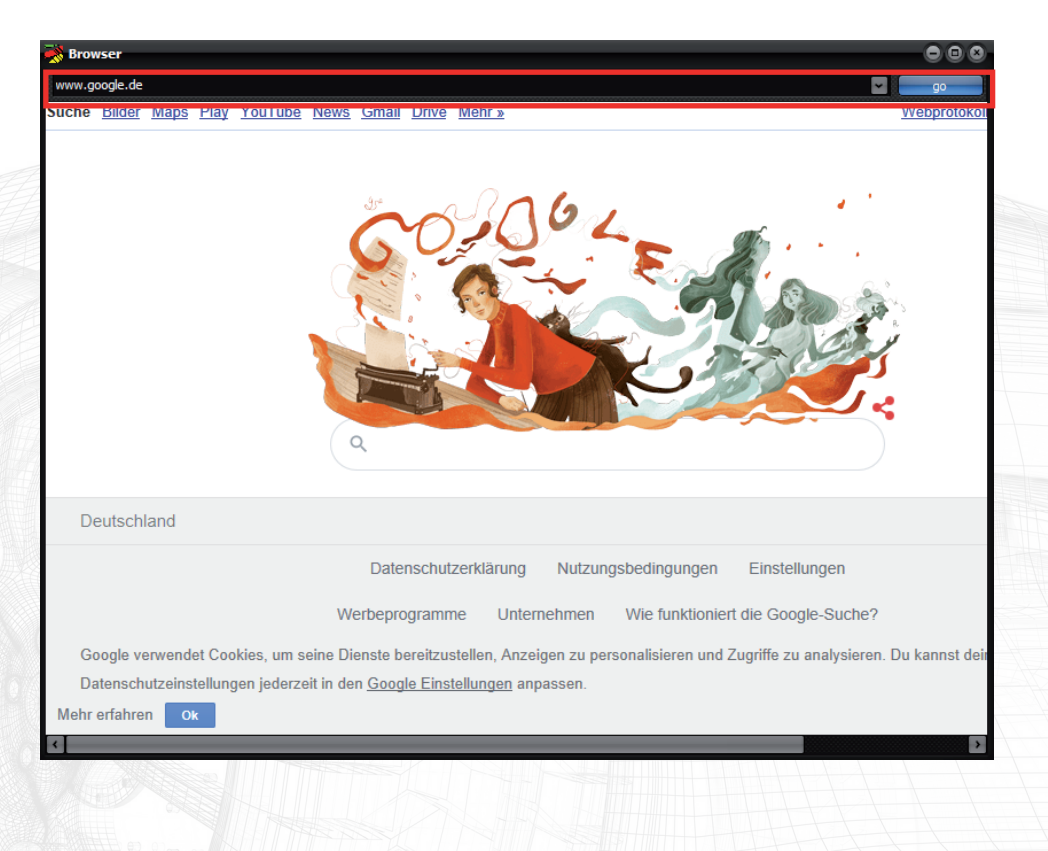

# **my Car**

Dieser Programmpunkt ist nur verfügbar, wenn zuvor eine Verbindung zu einer TimeCommander live Datenbank hergestellt wurde. "myCar" zeigt die aktuelle Rundenzeit inkl. aller Sektor Zeiten sowie die Rundenzeithistorie des Referenzfahrzeugs.

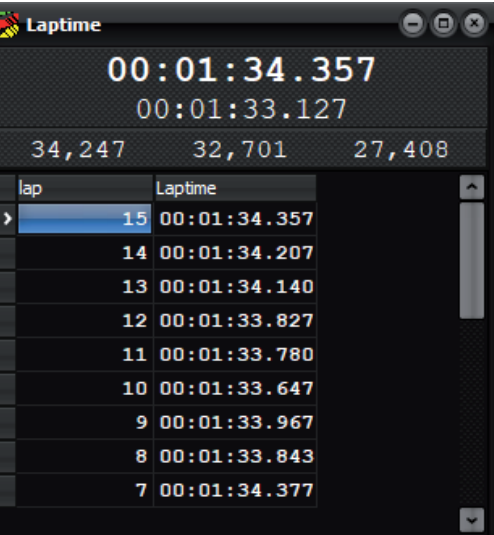

# **Temperatures**

Zeigt die Temperaturen und die Luftfeuchte der angeschlossenen TempMaster Geräte an.

Das Fenster kann mehrmals, je nach Anzahl der genutzten TempMaster Kanälen geöffnet werden.

#### **Auswahlliste**

Wählen Sie in der Liste den Kanal aus, dessen Temperatur Sie anzeigen wollen.

# **show humidity**

Jedes TempMaster Gerät besitzt einen integrierten Luftfeuchte Sensor. Wählen Sie hier aus ob der Wert der Luftfeuchte angezeigt werden soll oder nicht.

### **show history**

Schaltet das Diagramm an oder aus.

# **Caption**

Vergeben Sie eine individuelle Bezeichnung für die angezeigten Temperaturwerte. Bsp.: "Streckentemperatur" oder "Heizzelt 1". Je nachdem wo sie den Sensor aufgestellt haben.

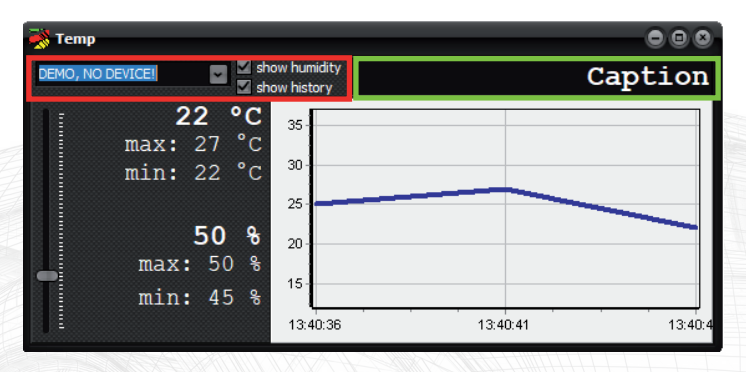

Neben einer komfortablen Übersicht Ihrer Reifensets sowie Luftdrücken kann hier einfach und direkt ein Austausch mit den Reifentechnikern stattfinden, welche Sets werden als nächstes benötigt und wie ist der Status? Das schafft Sicherheit und erleichtert die Kommunikation innerhalb des Team.

Die Tabelle auf der linken Seite zeigt das Aktuelle Reifenkontingent sowie die eingestellten Luftdrücke. Über die Option "show run notes" können auch direkt Warmdrücke und Distanzen zu jedem Satz abgespeichert werden.

Die Tabelle auf der rechten Seite dient dem Reifentechniker und zeigt benötigte Reifensätze, die entsprechend vorzubereiten sind.

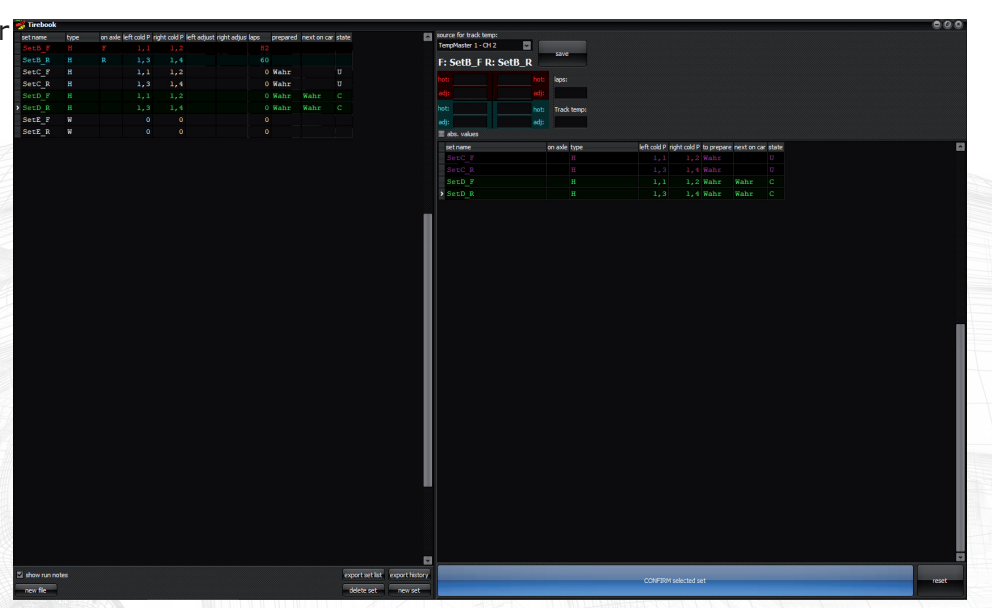

### **linke Tabelle**

#### Set name:

Der Name des Reifensatz. Bei vier Reifen je Reifensatz werden je Satz zwei Einträge generiert. Die Vorderreifen mit der Endung "F", die Hinterreifen mit der Endung  $\mu$  R".

#### Type:

Reifentyp, kann frei vergeben werden. Bei der Neuanlage eines Reifensatz werden die Kaltluftdrücke des vorherigen Satzes vom gleichen Typ automatisch übernommen.

#### on car:

Reifensätze die zur Zeit auf dem Fahrzeug sind werden farbig markiert und in der Spalte "on car" wird angezeigt auf welcher Achse die Reifen montiert sind.

#### left cold / right cold:

Kaltluftdruck des linken / rechten Reifen des Reifensatz.

#### left adjust / right adjust:

Zeigt die Summe aller Druckanpassungen, ausgehend vom Kaltdruck des Reifen. Nur wenn die Eingaben im Fenster "run notes" gemacht wurden!

#### prepare:

Ein oder mehrere Reifensätze können als "prepare" markiert werden. Der Eintrag wird dann zusätzlich farbig hinterlegt und dem Reifentechniker zum vorbereiten angezeigt.

#### next on car:

Ein Reifensatz kann als "next on car" markiert werden. Der Eintrag wird dann zusätzlich farbig hinterlegt und dem Reifentechniker angezeigt. Dieser Satz hat priorität, da er der nächste ist, der am Fahrzeug benötigt wird.

#### state:

Wird ein Reifensatz neu als "prepare" oder "next on car" markiert erhält diser den Status "U". Der Reifentechniker bekommt den Satz angezeigt und muss diesen, nachdem er ihn vorbereitet hat bestätigen. Nach der Bestätigung durch den Reifentechniker erhält der Satz den Status "C".

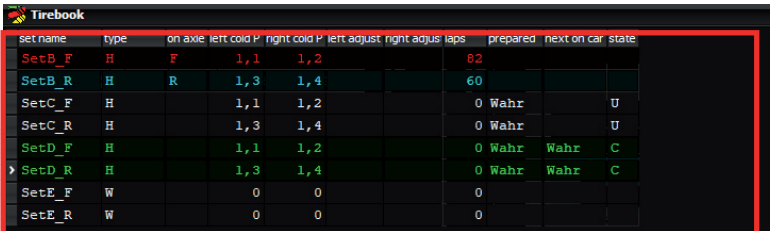

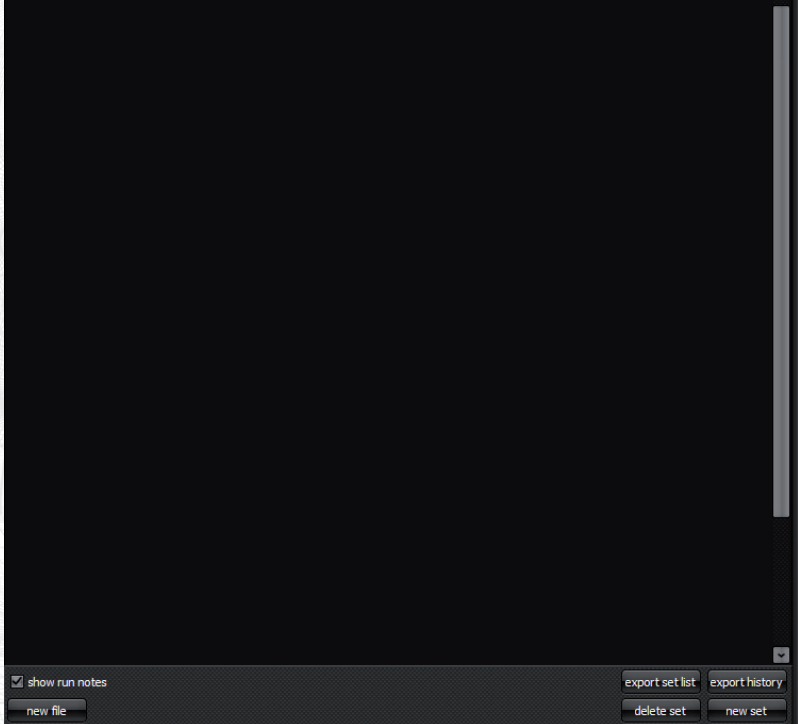

#### **rechte Tabelle**

#### Set name:

Der Name des Reifensatz. Bei vier Reifen je Reifensatz werden je Satz zwei Einträge generiert. Die Vorderreifen mit der Endung "F", die Hinterreifen mit der Endung  $\mu$  R".

#### Type:

Reifentyp, kann frei vergeben werden. Bei der Neuanlage eines Reifensatz werden die Kaltluftdrücke des vorherigen Satzes vom gleichen Typ automatisch übernommen.

#### left cold / right cold:

Der geforderte Kaltluftdruck des linken / rechten Reifen des Reifensatz.

#### prepare:

Ein oder mehrere Reifensätze können als "prepare" markiert werden. Der Eintrag wird dann zusätzlich farbig hinterlegt und dem Reifentechniker zum vorbereiten angezeigt.

#### next on car:

Ein Reifensatz kann als "next on car" markiert werden. Der Eintrag wird dann zusätzlich farbig hinterlegt und dem Reifentechniker angezeigt. Dieser Satz hat priorität, da er der nächste ist, der am Fahrzeug benötigt wird.

#### state:

Wird ein Reifensatz neu als "prepare" oder "next on car" markiert erhält diser den Status "U". Der Reifentechniker bekommt den Satz angezeigt und muss diesen, nachdem er ihn vorbereitet hat bestätigen. Nach der Bestätigung durch den Reifentechniker erhält der Satz den Status "C".

#### **confirm selected set**

Bestätigung, dass der gewählte Reifensatz mit den angezeigten Kaltdrücken vorbereitet wurde. Der Status wechselt auf "C" und wird in beiden Tabellen als bestätigt dargestellt.

#### **reset**

Eine irrtürmlich gesetzte Bestätigung wird wieder rückgängig gemacht.

© 2019/2020. Johannes Leidinger :: Motorsport. All Rights Reserved.

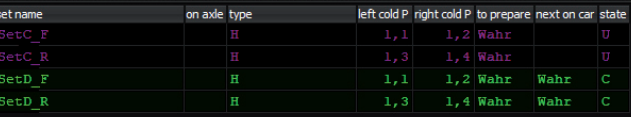

CONFIDM selected cet

#### **show run notes**

Zeigt das Fenster "run notes" zum eintragen von Warmdrücken, Anpassungen, Streckentemperatur etc.

#### **export tirelist**

Speichert und öffnet die Reifenliste in Excel zur Weiterverarbeitung.

#### **export history**

Speichert und öffnet eine Liste die alle gefahrenen Reifensätze mit getätigten Luftdruckanpassungen, Rundenanzahl und Streckentemperatur enthält.

#### **new set**

Öffnet den Dialog zum anlegen eines neuen Reifensatzes.

#### **delete set**

Löscht den ausgewählten Reifensatz inkl. Historie.

#### **Dialog "neuer Reifensatz"**

Zum anlegen eines neuen Reifensatz geben Sie folgende Informationen an. Setname, Settyp, Kaltluftdrücke für alle Reifen.

Wird ein Set eines Reifentyp angelegt, der bereits existiert, werden die Kaltdrücke von diesem bereits vorhandenen Set übernommen, können aber überschrieben werden.

#### **Dialog "Set bearbeiten"**

Ein Doppelklick auf einen Reifensatz öffnet den "bearbeiten Dialog". Hier können Kaltdrücke angepasst werden, oder das Set als "auf dem Fahrzeug" montiert markiert werden, um es im Fenster "run notes" zu bearbeiten. Außerdem können Reifensets hier für den Reifentechniker zur Vorbereitung gekennzeichnet werden. Dies geschieht über die beiden Knöpfe "prepare" und "next set".

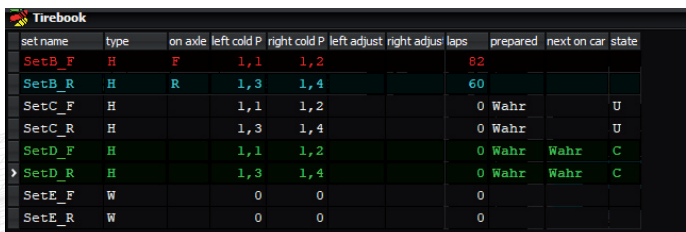

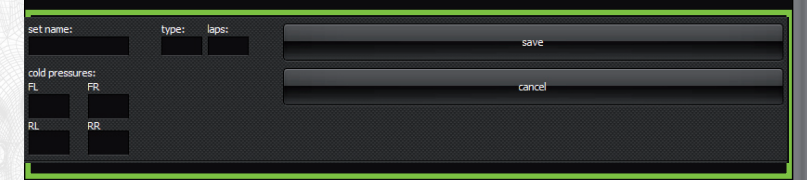

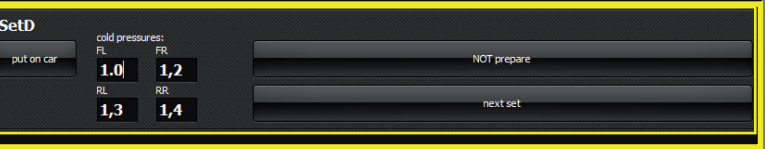

export set list export history

delete set new set

© 2019/2020. Johannes Leidinger :: Motorsport. All Rights Reserved.

show run notes

ow file

#### **run notes**

Hier können nach einem Outing Warmdrücke und Druckanpassungen zu den Reifensätzen gespeichert werden. Als Quelle für die Streckentemperatur kann auch ein Kanal eines TempMaster Modul dienen.

Tragen Sie wenn das Fahrzeug in der Boxengasse ist, die gemessenen Warmdrücke, sowie die angepassten Luftdrücke ein.

Außerdem können Rundenanzahl und die aktuelle Streckentemperatur erfasst werden. Alle diese Daten werden in einer Historie aufbereitet und können z.B. in Excel weiterverarbeitet werden.

Durch den Schalter "abs. values" wählen Sie aus, ob Sie den angepassten Luftdruck (Felder "adj.") als absoluten Wert, (bsp. 1,98 bar) oder relativ (bsp. -0,15 bar) eingeben.

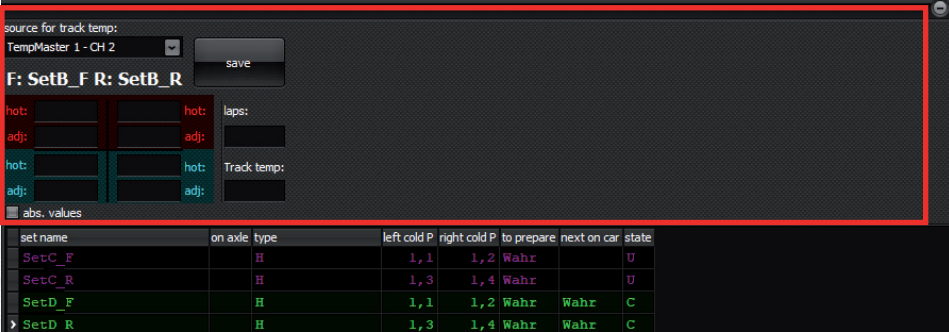

# **Fuel**

Halten Sie eine einfache und klare Kommunikation zu Ihrer Tankstelle. Benötigte Benzinmengen werden vorausgeplant und vom Mechaniker mit der tatsächlichen Menge quittiert.

# **Tabelle**

Time: Datum und Zeitstempel des Eintrages.

#### Fuel:

Angeforderte Benzinmenge, die beim nächsten Stop getankt werden soll.

#### State:

Zeigt den Status des Eintrag. Ein neuer Eintrag hat den Status "U" bis er vom Tankwart als gelesen und verstanden bestätigt wurde. Danach erhält der den Status "C".

Wurde ein Tankvorgang abgeschlossen, trägt der Tankwart die tatsächlich getankte Menge Benzin ein und bestätigt diese. Danach wechselt der Eintrag auf den Status "D" und gilt als abgeschlossen.

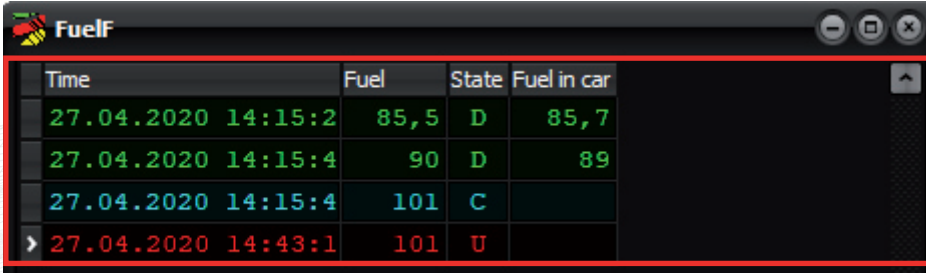

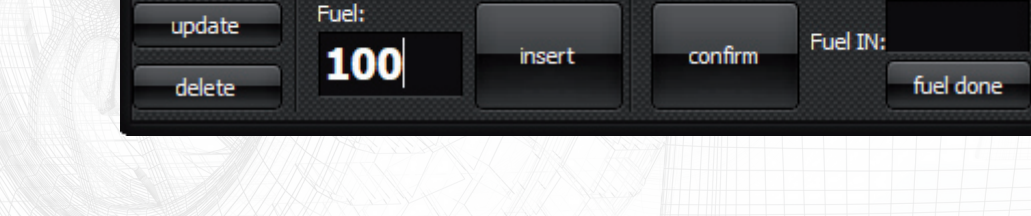

# **Fuel**

#### **insert**

Fügt der Tabelle einen neuen Datensatz hinzu. Angegeben wird die geplante, zu tankende Benzinmenge. Der neue Datensatz erhält den Status "U".

### **update**

Ändert einen bereits vorhandenen Datensatz ab. Nach einer Änderung erhält der Datensatz den Status "U".

## **delete**

Löscht einen Datensatz in der Tabelle.

### **confirm**

Der Mechniker bestätigt den ausgewählten Datensatz vor dem nächsten Tankstopp. Der Datensatz erhält den Status "C".

## **fuel done**

Der Mechniker trägt in das Feld "Fuel IN" die tatsächlich getankte Benzinmenge ein und bestätigt damit den Tankvorgang. Die getankte Menge wird in der Tabelle ergänzt und der Datensatz erhält den Status "D".

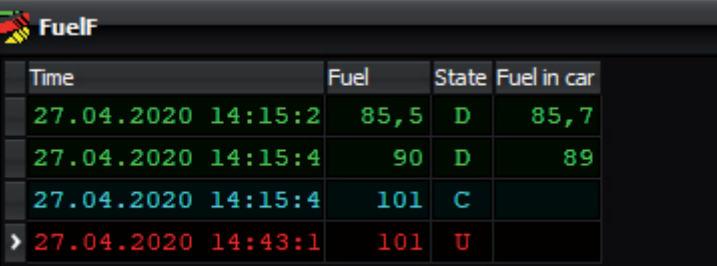

Fuel IN:

fuel done

confirm

insert

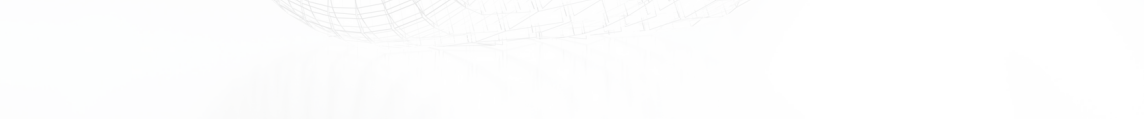

Fuel:

100

update

delete.

# **Teaminfo**

Stellen Sie wichtige und interessante Informationen für Ihr Team zentral zusammen und veröffentlichen diese automatisch auf einem Webserver. So kann jedes Teammitglied per Notebook, Tablet oder Smartphone einfach darauf zugrifen und ist jederzeit Informiert.

#### **Seitenstruktur**

Eine Teaminfo kann aus mehreren Seiten bestehen. Auch weitere Verschachtelungen und Unterseiten sind möglich. Die Übersicht zeigt die Struktur der Teaminfo an.

#### **new level**

Erzeugt eine neue Ebene (Seite) innerhalb der Teaminfo. Eine neue Seite wird als Unterseite der zuvor ausgewählten Seite erstellt. Nach dem erstellen, kann die Ebene durch einen Doppelklick umbenannt werden.

#### **delete level**

Löscht die ausgewählte Ebene inkl. aller Unterebenen.

#### **generate Infopage**

Erstellt die Webseite mit allen hinzugefügten Informationen und lädt diese auf den Webserver.

Änderungen an der Struktur oder den Inhalten werden für die Teammitglieder erst sichtbar, wenn die Seite erneut erstellt wurde!

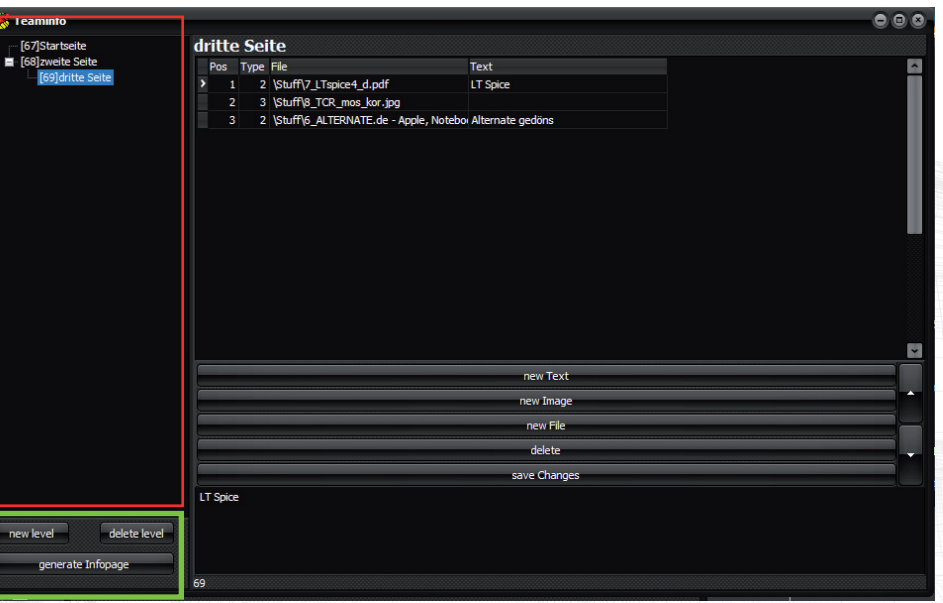

# **Teaminfo**

Stellen Sie wichtige und interessante Informationen für Ihr Team zentral zusammen und veröffentlichen diese automatisch auf einem Webserver. So kann jedes Teammitglied per Notebook, Tablet oder Smartphone einfach darauf zugrifen und ist jederzeit Informiert.

#### **Tabelle**

Zeigt den Inhalt der auf der linken Seite ausgewählten Ebene an. Die Inhalte werden in der dort gezeigten Reihenfolge veröffentlicht. Beiträge können mit Hilfe der Pfeiltasten in ihrere Reihenfolge verschoben werden.

#### **new Text**

Erstellt einen neuen Freitext. Das Texteingabefeld erscheint und Sie können Ihren Text eingeben. Im Anschluss klicken Sie auf "save Changes".

#### **new Image**

Laden Sie ein beliebiges Foto und veröffentlichen es.

#### **new File**

Laden Sie eine Datei (PDF, Textdatei oder Excel Tabelle).

Nach der Auswahl der Datei erscheint das texteingabefeld und Sie können eine Bezeichnung für die Datei eingeben.

Klicken Sie im Anschluss aus "save Changes". Auf der entsprechenden Seite wird die Beschreibung angezeigt und die geladene Datei dahinter zum download verlinkt.

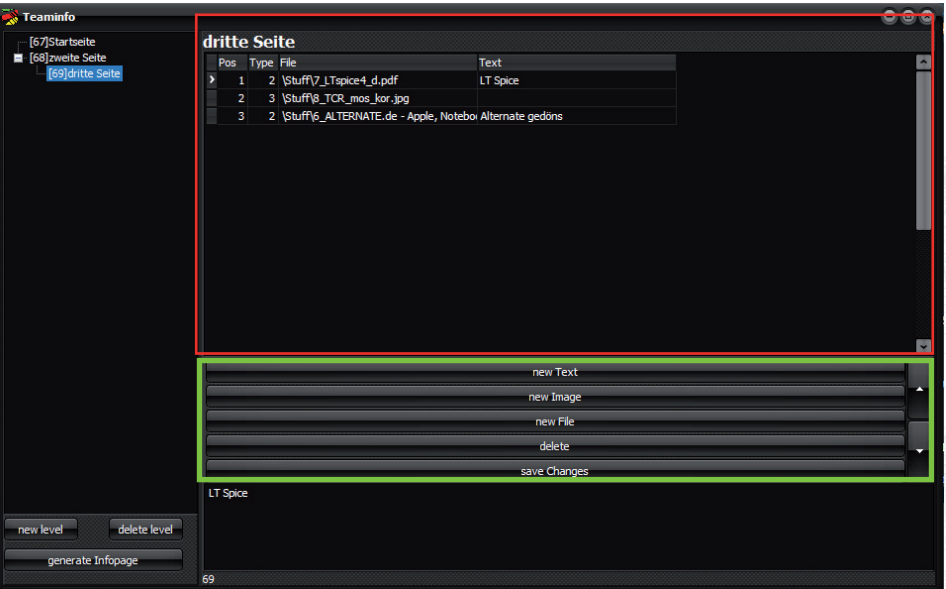

# **Desktop**

Zusammengestellte Anordnungen von Fenster können gespeichert und später erneut geöffnet werden.

#### **new**

Leert die Ansicht

#### **load**

Lädt einen gespeicherten Desktop. Vor dem laden eines gespeicherten Desktop wird empfohlen, das Programm neu zu starten, so dass kein altes Fenster offen ist.

#### **save**

Speichert die aktuell Ansicht.

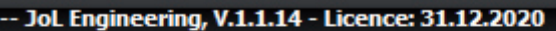

tch Clock Chat ToDolist Browser my Car Temperatures Tires Fuel Desktop

# **Desktop**

# **Beispiele für Desktopansichten**

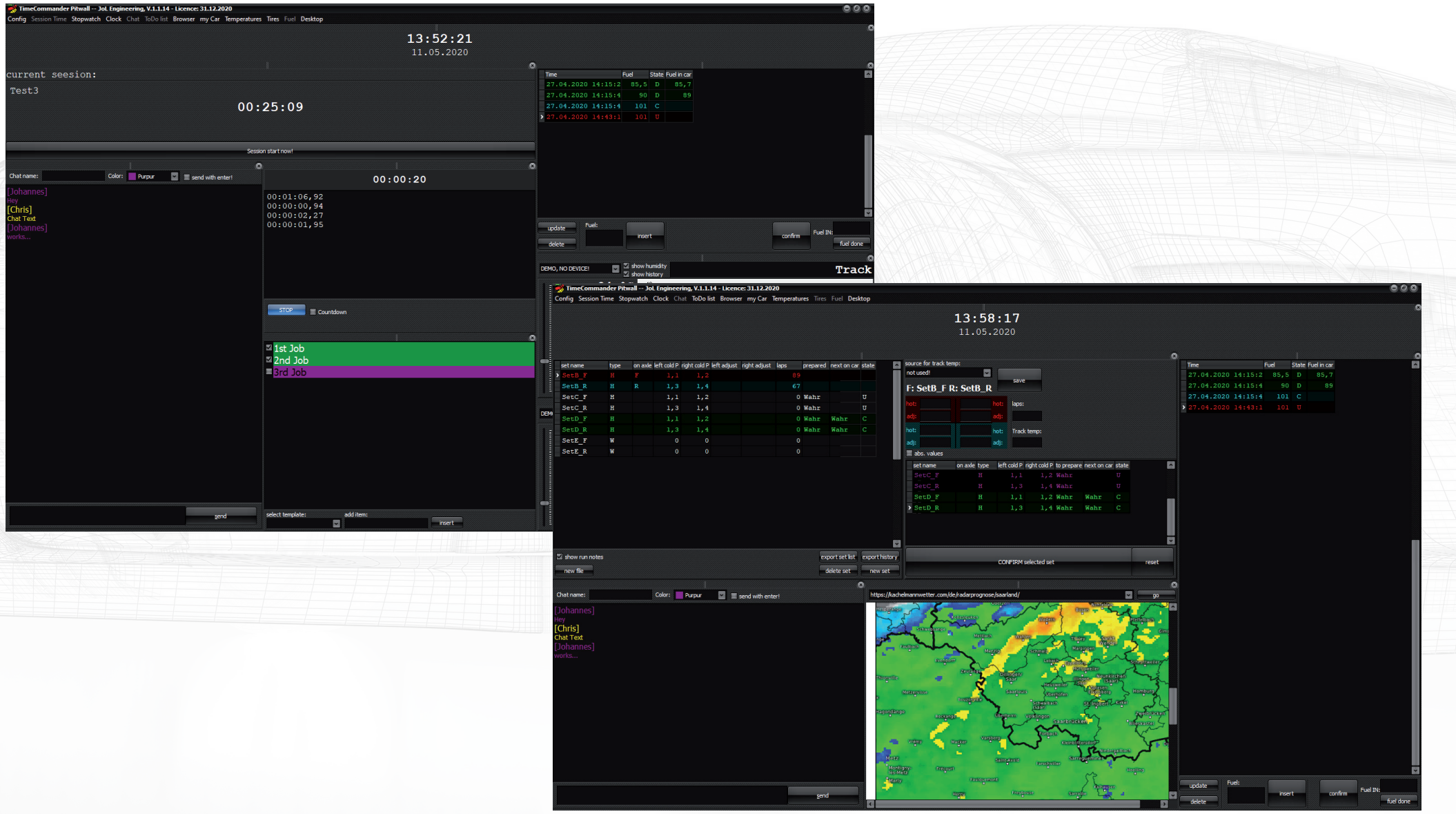

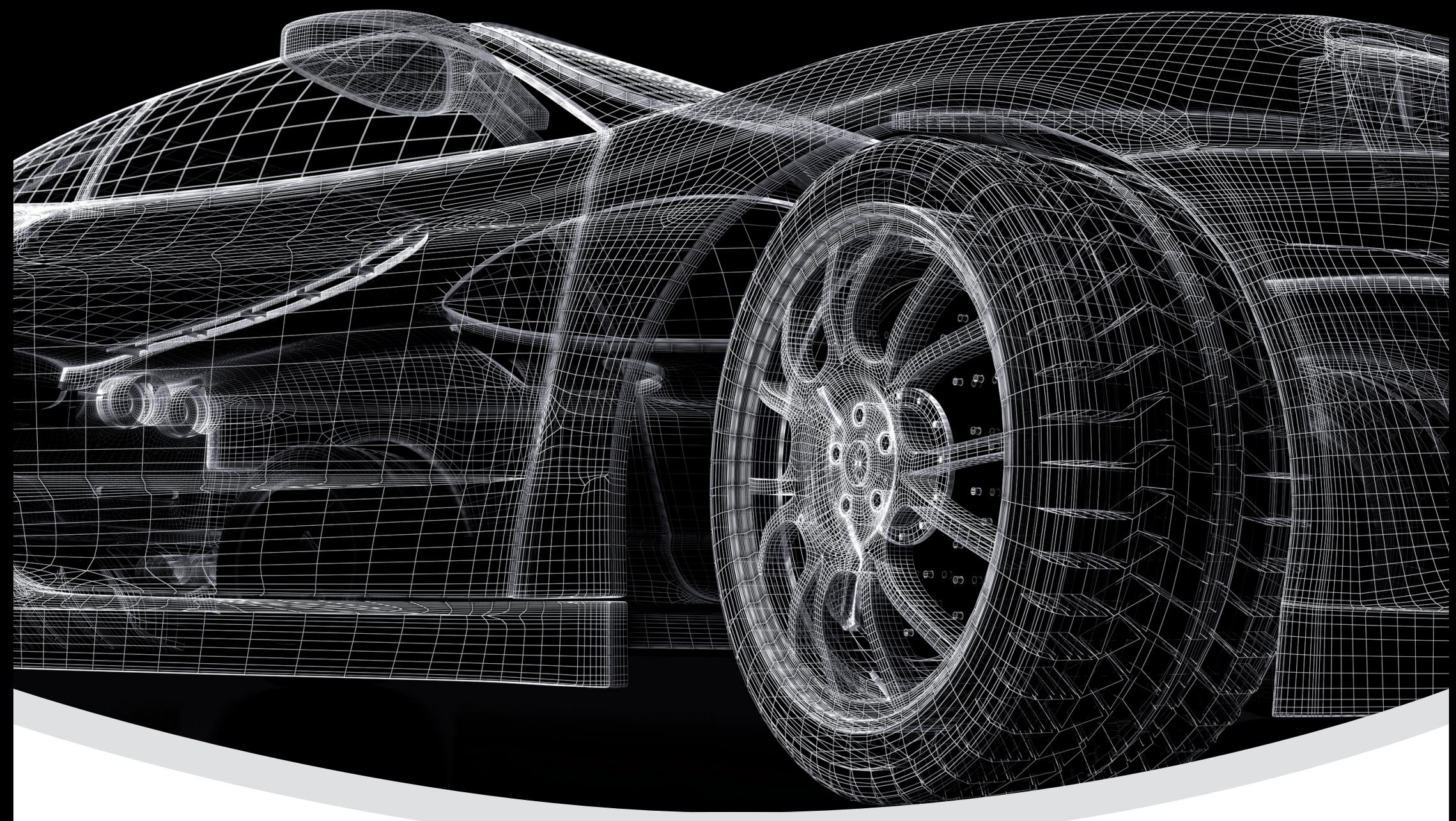

Piesbacher Straße 45, Beckingen, Deutschland Telefon: +49 (0) 6838 9781541 E-Mail: info@jol-engineering.com

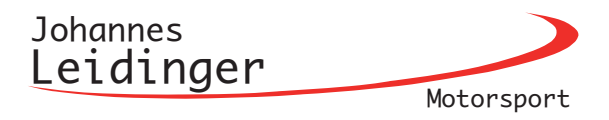